#### **Students and Parents log in No. Billiam MyEducationBC MyEducation BC Prod** Login  $ID = P$ upil # lick here Login ID Password – you will be informed of this to get to the Request an account generic password and you should reset it. Password Note that you can go to Preferences and set I forgot my password site!  $\bigoplus$  Log On up instructions for when you forget your password. PAGES - check out your Recent Work - BBOTSFORD **Bernard** MyEducation BC recently assessed activities show here MyEd BC Competency-based Gradebook - check for any NHIs **Student / Parent View** - click on any of the assignments How to use the MyEd site **Watch** Updated Sept. 2022 this!Go to ACADEMICS - see your courses and assessed assignments

# **PAGES - your landing page**

- **1. Recent Activity** when a teacher marks your activities, you will see it here. **NHIs will show here. Type "NHI" in the search to see if the student has any!**
- **2. To Do** filter by Tomorrow and Today. Or click on Week View to see a calendar view (image on next page) This only shows if Teachers have built upcoming assignments.

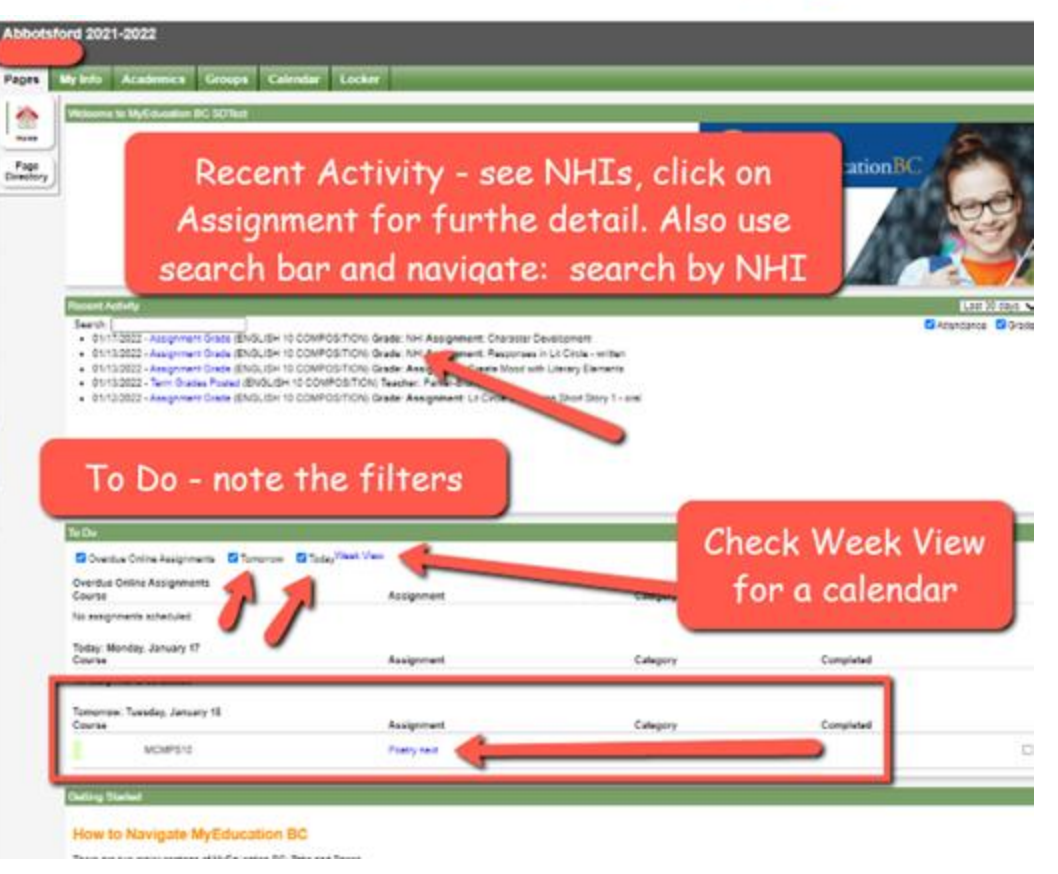

# **PAGES - your landing page**

**1. Recent Activity** - when a teacher marks your activities, you will see it here. **NHIs will show here. Type "NHI" in the search to see if the student has any!**

Abbotsford 2021-2022 My Into Academics Calendar Locker Pages ₫ Page<br>Directory Recent Activity - see NHIs, click on ationB Assignment for furthe detail. Also use search bar and navigate: search by NHI Search. **El Attendance El Orbito** . 01/17/2022 Assgringer Srade (ENSLIDH 12 COMPOSITION) Grade: NH: Assignment: Character Coverconent . 01/150021-Augment-Duis (ENSLIS: 10 COMPOSITION) Grade: NH And growth Reservas in Lt Circle - writer . 01/13/022 - Assignment Grade (ENGL/SH 12 DOWNOS/TICM) Grade: Assign<br>• 01/13/2022 - Turn: Oradea Posted (ENGL/SH 12 COMPOS/TICM) Teacher: Panel Ph Cars Most with Linney Elements . 81120922-Assignment Grade (ENGLISH 12 COMPOSITION) Grade: Assignment Lt Critics as Don't Dory 1 - and **Recent Activity** Last 30 days  $\vee$ Search: nhi Attendance Grades . 09/22/2022 - Assignment Grade (WOODWORK 10) Grade: NHI Assignment: #01 Make a Clocl · 09/21/2022 - Assignment Grade (WORKPLACE MATHEMATICS 10) Grade: NHI Assignment: #5 Algebra Intro Two NHIs show up. Click directly on them or proceed to the "Academics" tab and choose your course. How to Navigate MyEducation BC These was not make continue which this paper. Billy Take was flavour

#### **2. SEARCH field: NHI**

# **PAGES - Recent Activity / To Do**

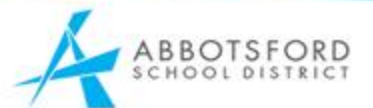

cy A

The To-Do section, below, will only appear IF a teacher has pre-built the course assignments. *This is NOT required for teachers to do.* Students should refer to each teacher's method. Perhaps the Classroom Assignment details are found in Google Classroom. It is fine if this "To Do" section is empty.

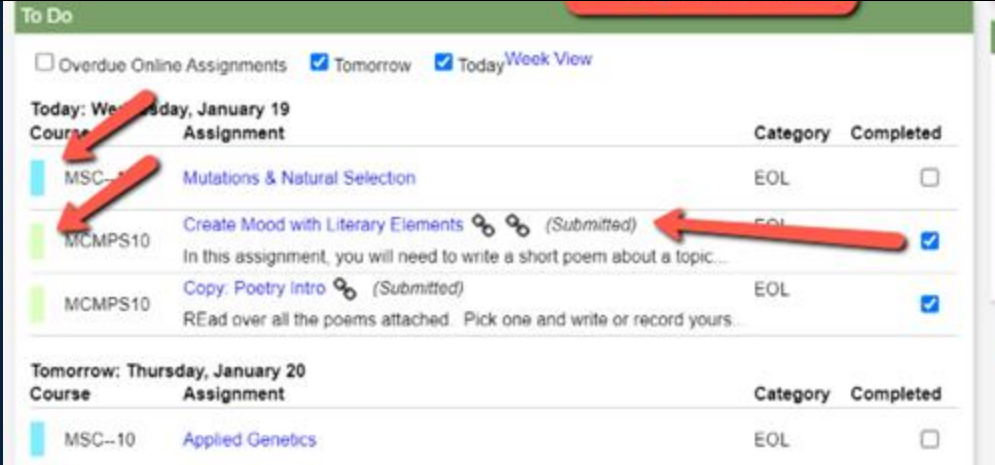

**Welcome to MyEducation B D5A** Check for NHI! ma inda Courses will show up indo in different colours. Students can ublis "check off" when they have **using** brms completed an ustry od wi

System Maintenance & Announcements

assignment. It will now show as "Submitted".

#### **Recent Activity - click on an assignment to see the details or use the Academics tab.**

Your competency assessment scores will show once you click the assignment link. If the teacher added links or a description they'll show here too.

For SECONDARY students, if your teacher is also using a percentage score, that score will show above the competencies.

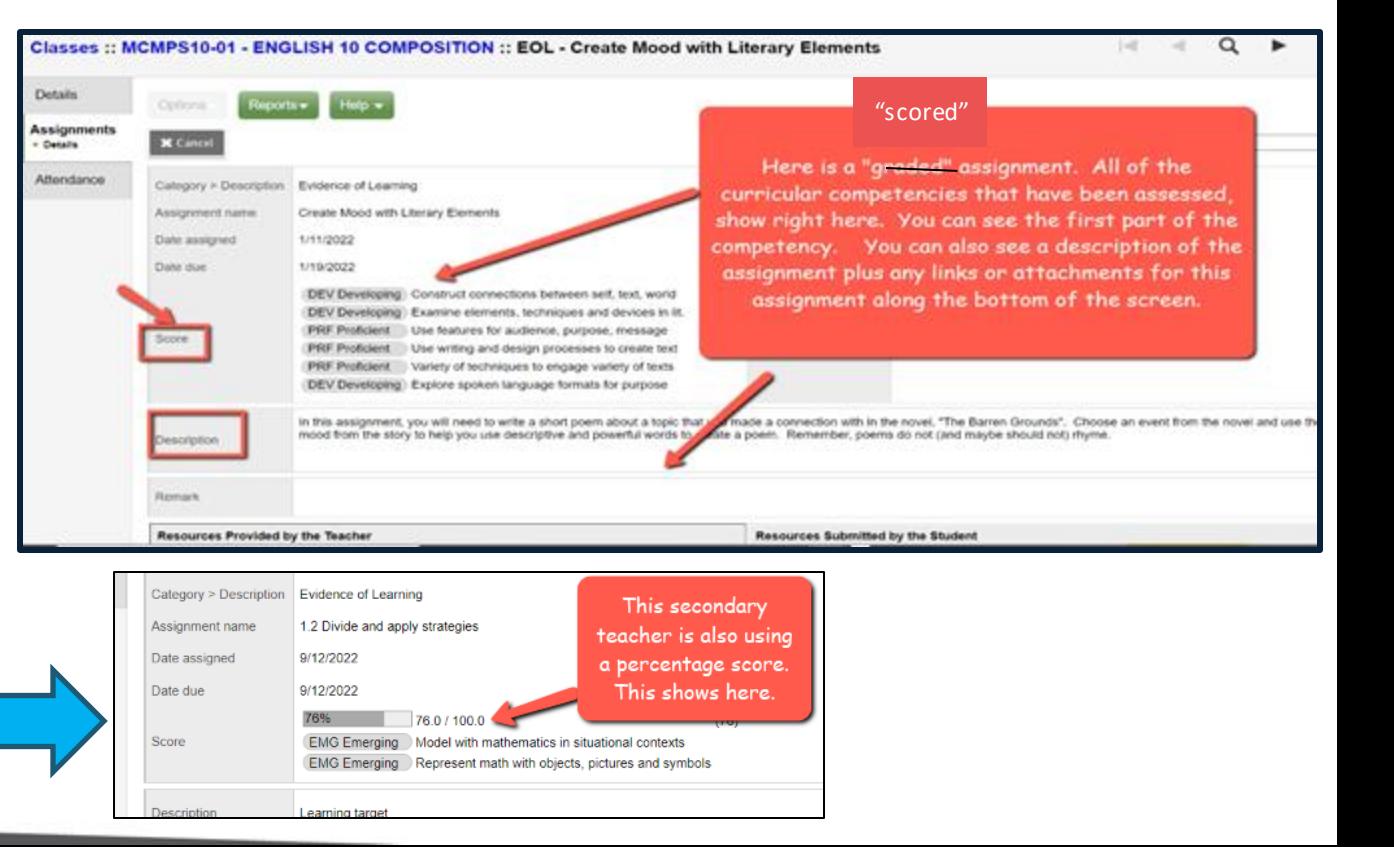

## **Why do I have an NHI?**

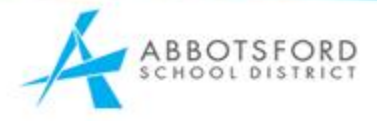

#### Repent Activity Search: 01/1 Mill 221 - Assignment Grade (ENGLISH 10 COMPOSITION) Gra. #: NHI A signment: Character Development Assignment Grade (ENGLISH 10 COMPOSITION) Grant Company Big nment: Responses in Lit Circle - written Assignment Grade (ENGLISH 10 COMPOSITION) Grade: Assignment: Create Mood with Literary Elements 01/13/2022 - Term Grades Posted (ENGLISH 10 COMPOSITION) Teacher: Parker-Bruno, S. . 01/12/2022 - Assignment Grade (ENGLISH 10 COMPOSITION) Grade: Assignment: Lit Circle Discussion Short Story 1 - oral

Click on any of the assignment links to find out more information.

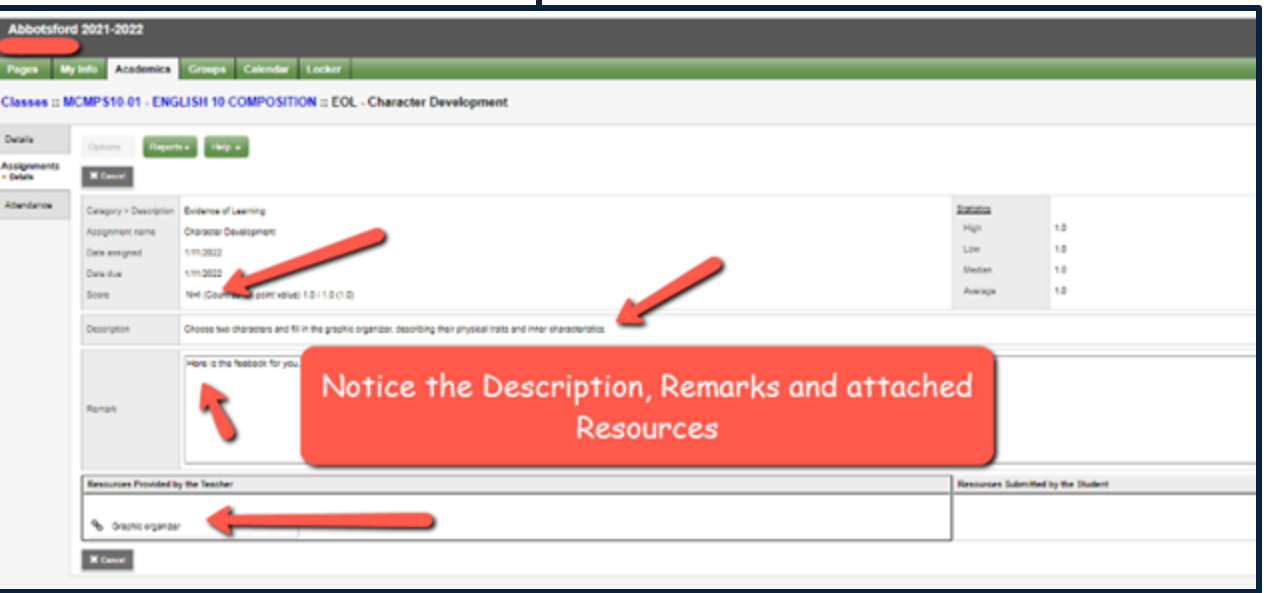

To Do<br>**To Do** Still on the first landing page, scroll down to "To Do"

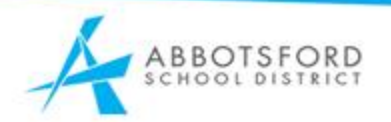

- written Filena  $\overline{\phantom{a}}$ Filter for work to do Today or Tomorrow. Check off completed work. Note  $-01/19/2$ that your subjects show on the left in different colours to help you keep track! You can also click on Week View for a Calendar view of the whole week. To Do Proted Today Week View Tomorrow Overdue Online Assignments Proteo Today: Wednesday, January 19 the pri Assignment Category Completed Course is sec  $MSC - 10$ Mutations & Natural Selection **FOI** ∩ Learn Create Mood with Literary Elements % % (Submitted) **FOL** MCMPS10  $\overline{\mathcal{L}}$ In this assignment, you will need to write a short poem about a topic... Copy: Poetry Intro % (Submitted) **FOI** MCMPS10  $\overline{\mathcal{L}}$ REad over all the poems attached. Pick one and write or record yours. Tomorrow: Thursday, January 20 Assignment Completed course: Category  $MSC - 10$ **Applied Genetics FOI** ∩

To Do will only show for Teachers who have made their upcoming assignments viewable or "public"

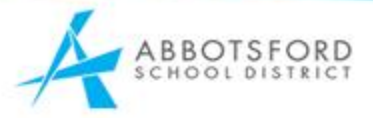

#### **YOUR week view – this may not show up for you.**

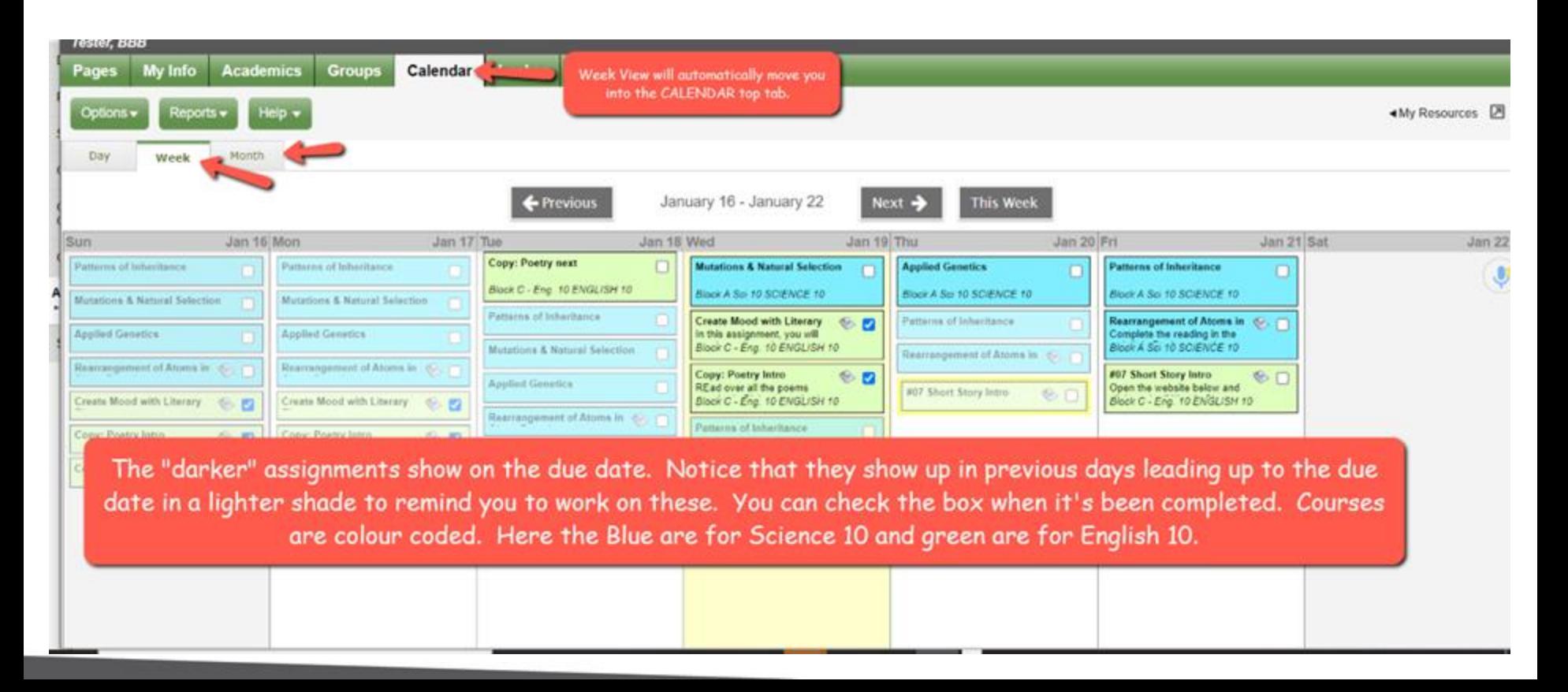

#### **Academics top tab - all classes**

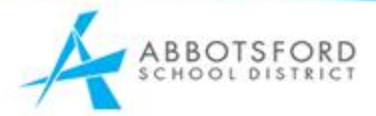

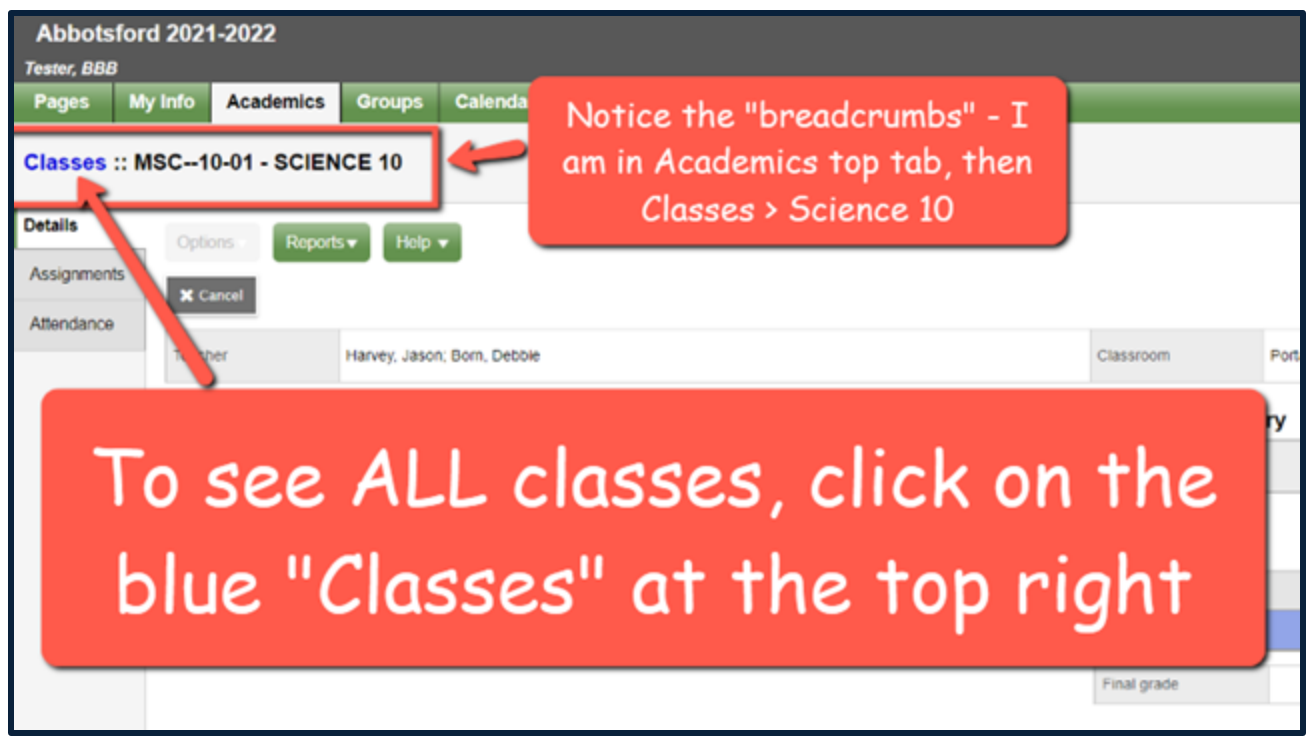

You may open up to the main Classes page, but you might also open to a particular course. Click to all classes by tapping the "Classes" in blue in the top left corner.

## **Academics Top Tab 4 courses with posted scores**

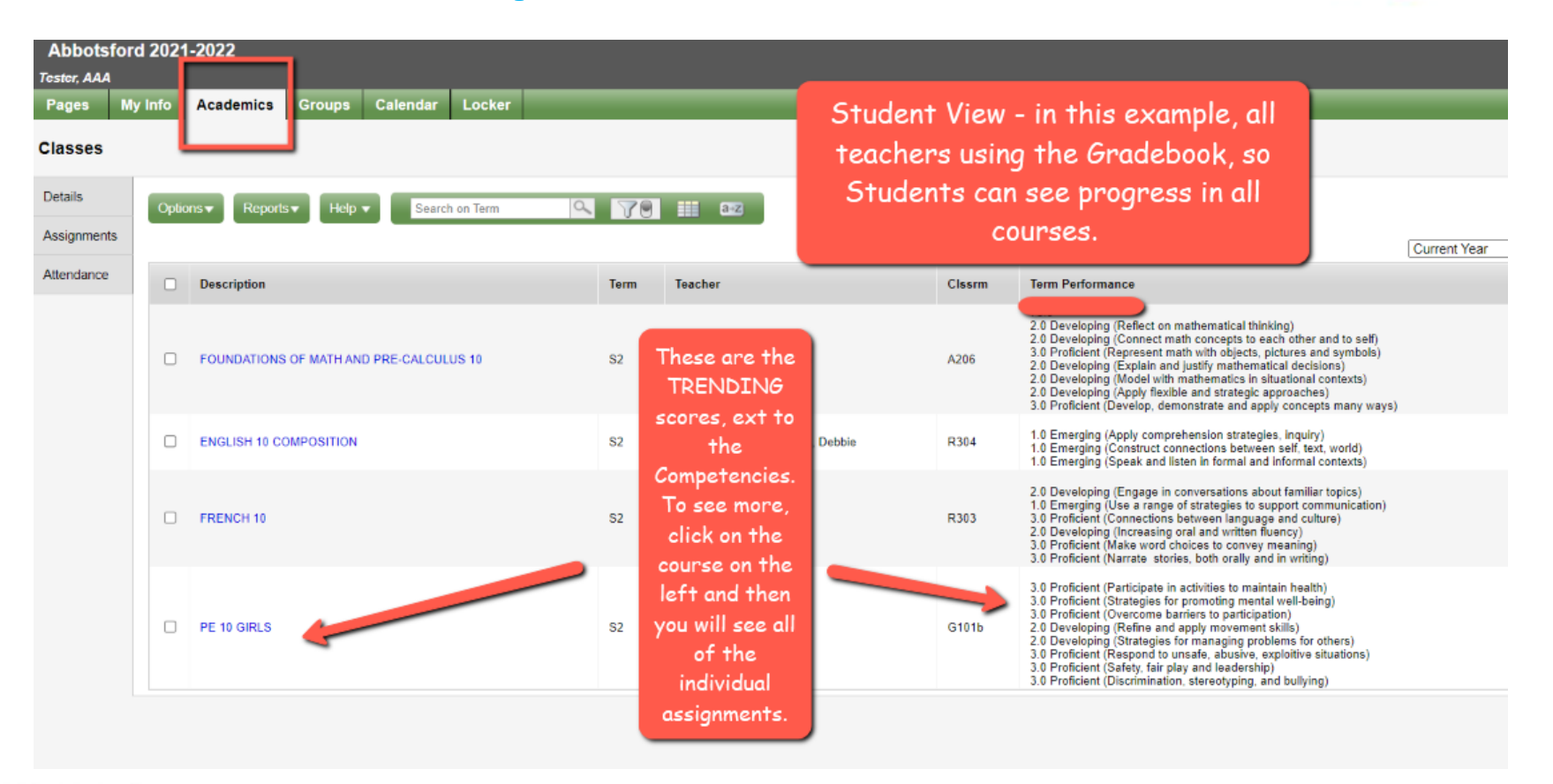

ABBOTSFORD SCHOOL DIST

#### **Academics top tab - all classes – Math shows % because that teacher is**

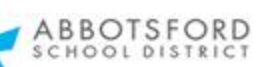

**using BOTH percentages and comopetencyassessment.**

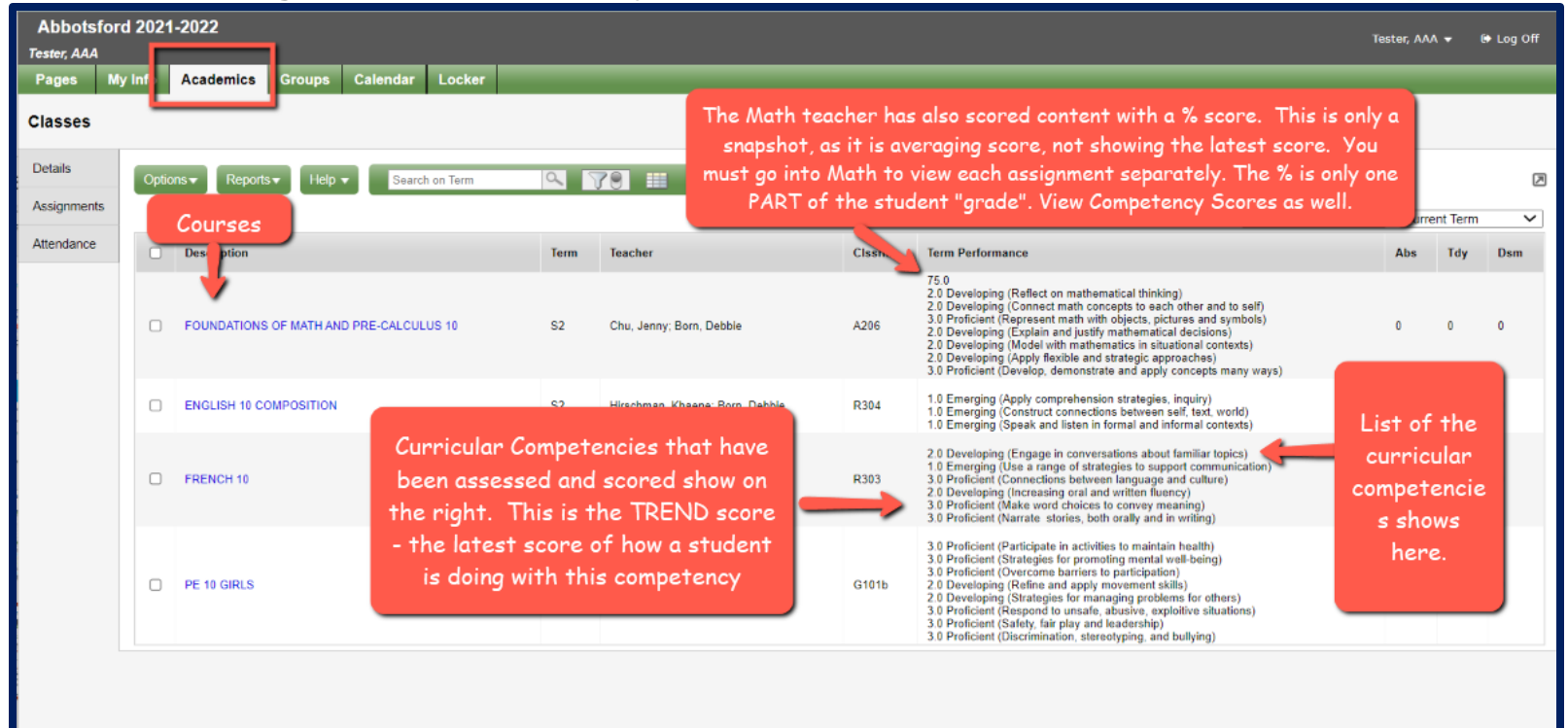

**Academics.** You will see a list of your courses on the left. Along the right hand side will be a list of all the competencies your teacher has assessed, with your Trend score - what is your latest score? NHI scores do not show here. You will need to click onto a course to see the assignment details.

# **Academics top tab (choose a class) Details on the left side tab**

**THIS SHOWS A BLOWN UP VIEW OF THE COMPETENCIES USED IN ONE COURSE**

2.0 Developing

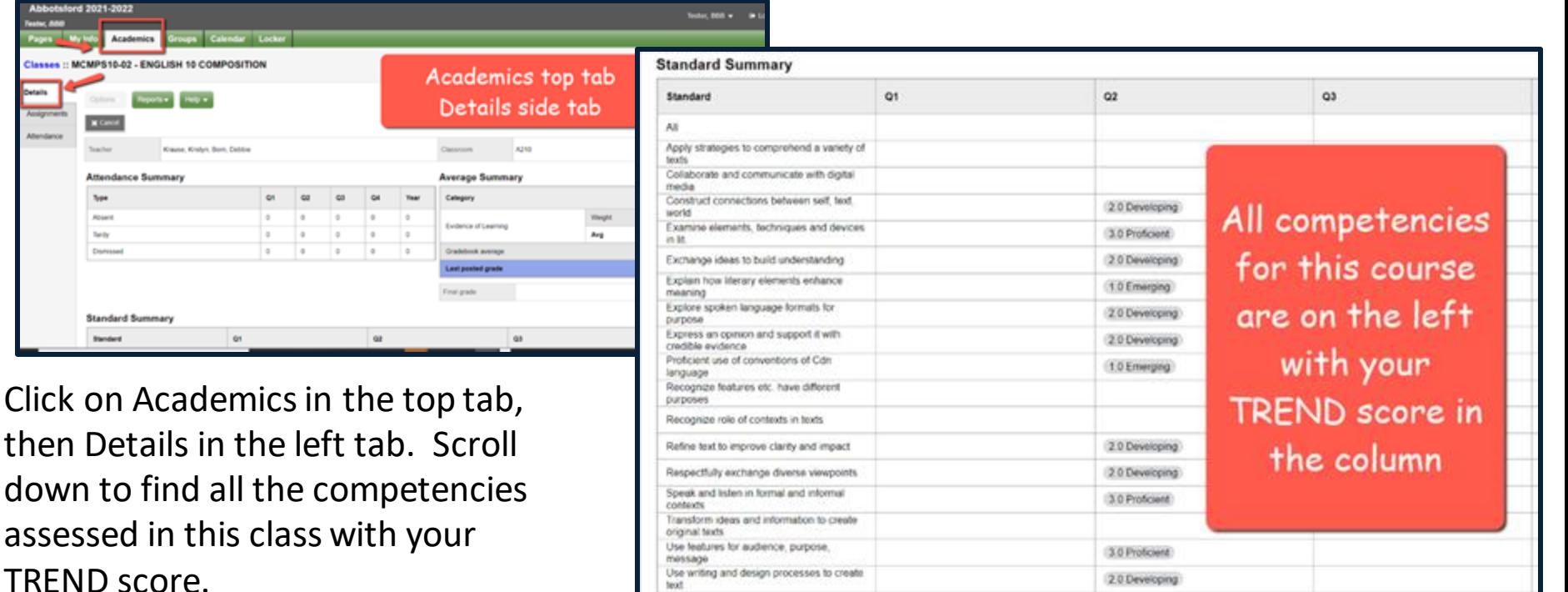

text

See next page for Assignment details.

Classe

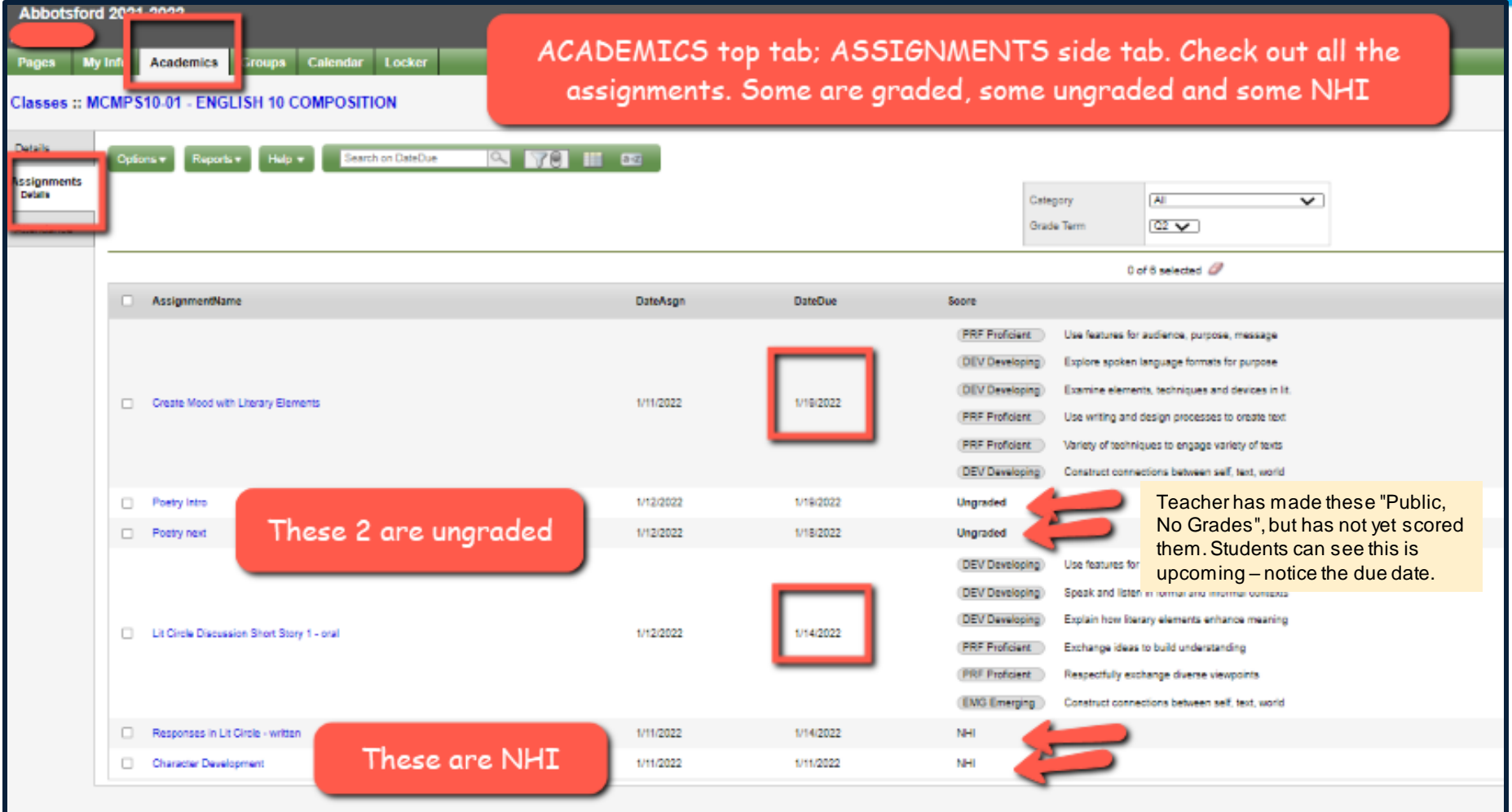

# **Academics top tab Assignments on the left side tab**

Notice the assignment name along the left in blue. Then all the curricular competencies with the assessment on the right. How are you doing? Notice if you have similar competencies in different assignments. Check if you are improving. Then check back to the first screen and see the Trend score (not the

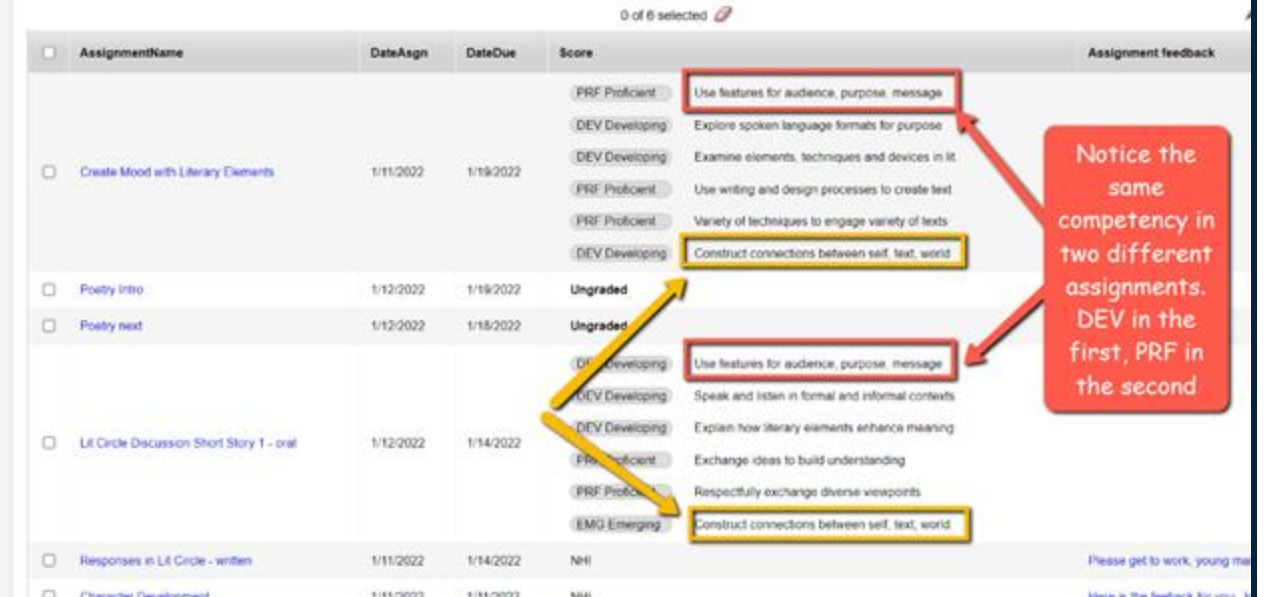

average) For the competency in RED: "Use features for audience", student received a DEV (2) and then a PRF (3). Trend Score is PRF or a 3. For the competency in yellow, the student first scored EMG (1) and then on the next assignment, a DEV (2). They are trending toward a score of DEV or "2"

# ACADEMICS > Assignments Math example

This teacher has included percentage scores for CONTENT only. When you click on the Assignment name, you can drill down further to get a view of the individual assignment.

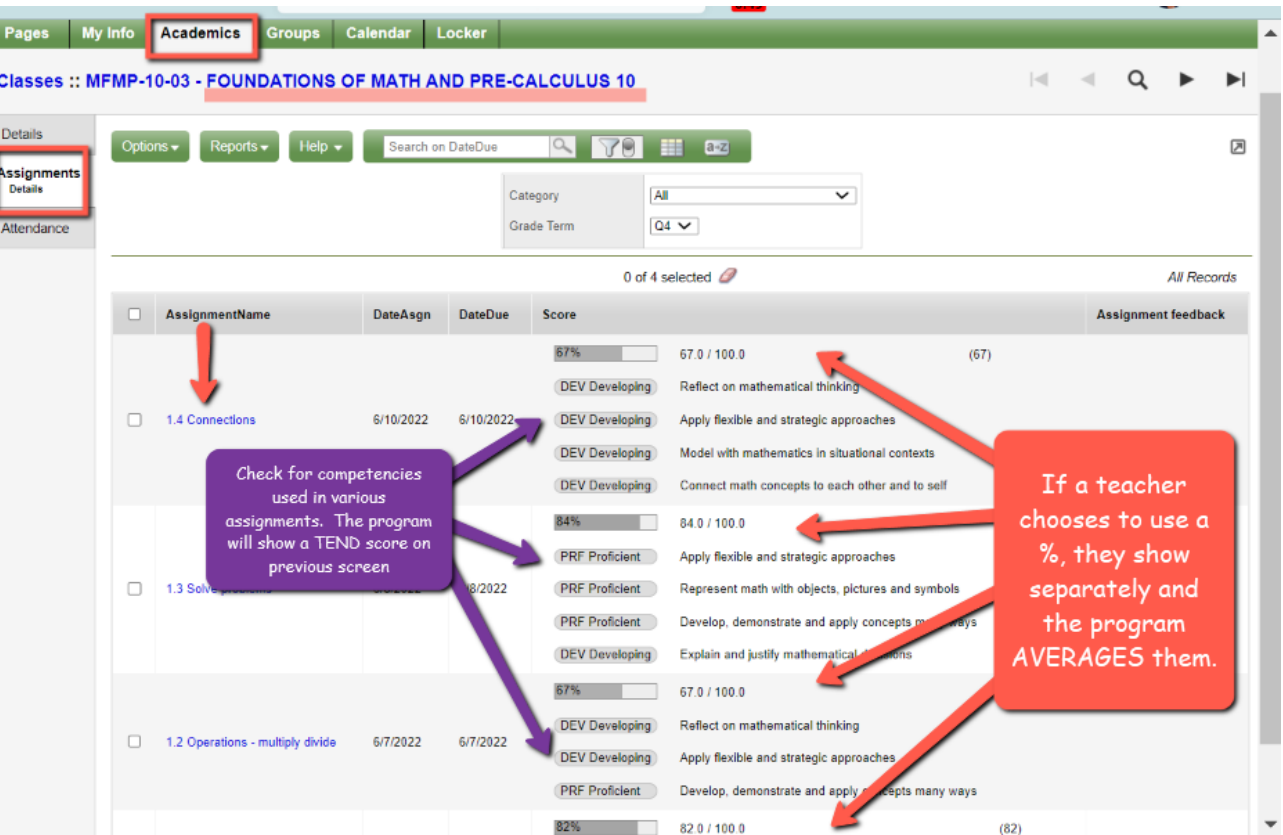

## Drill down into ONE assignment

This view will show you a list of competencies, a description and any links or resources. If a teacher is using percentages, those will show here as well. (Secondary only)

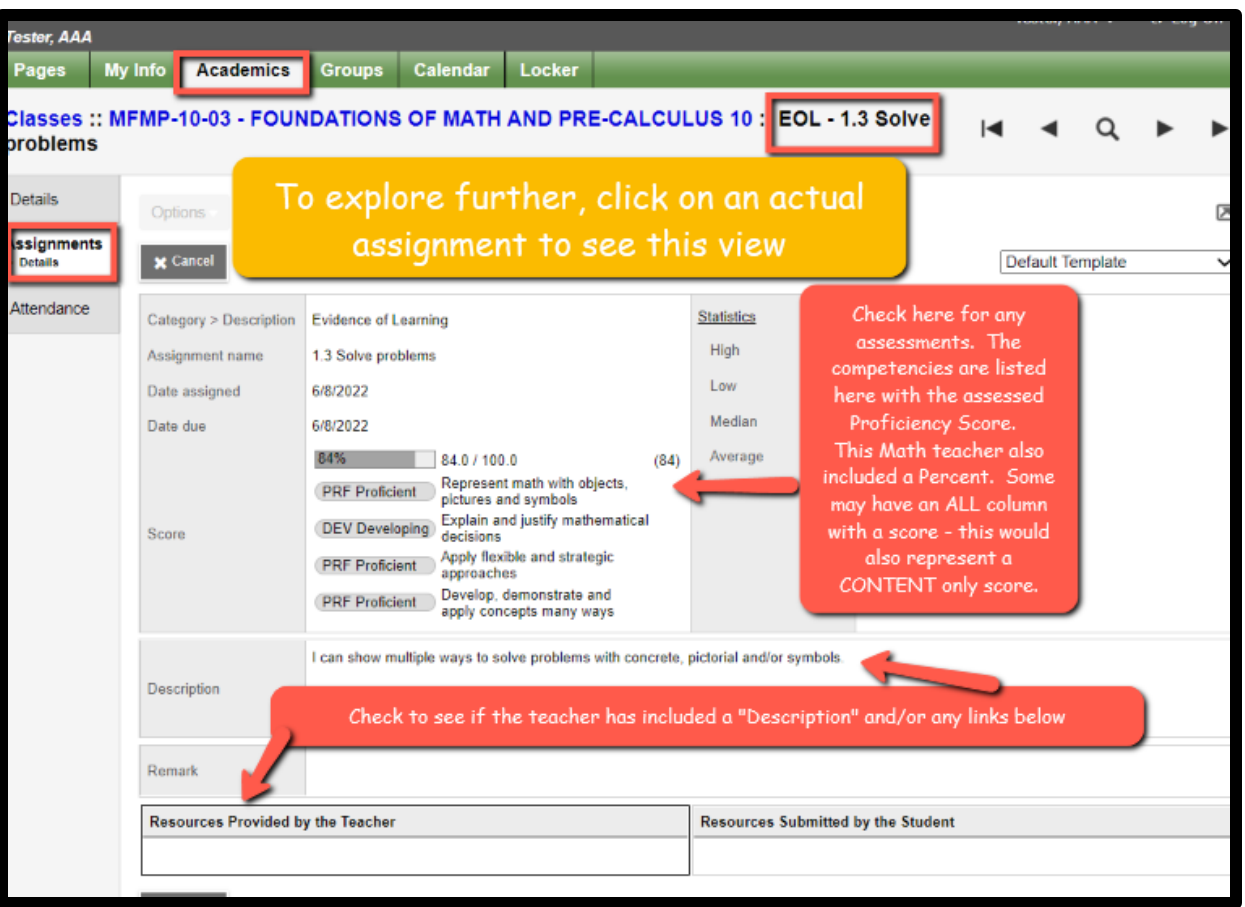

ABBOTSFORD SCHOOL DI

# **Academics top tab** *Switch to another class*

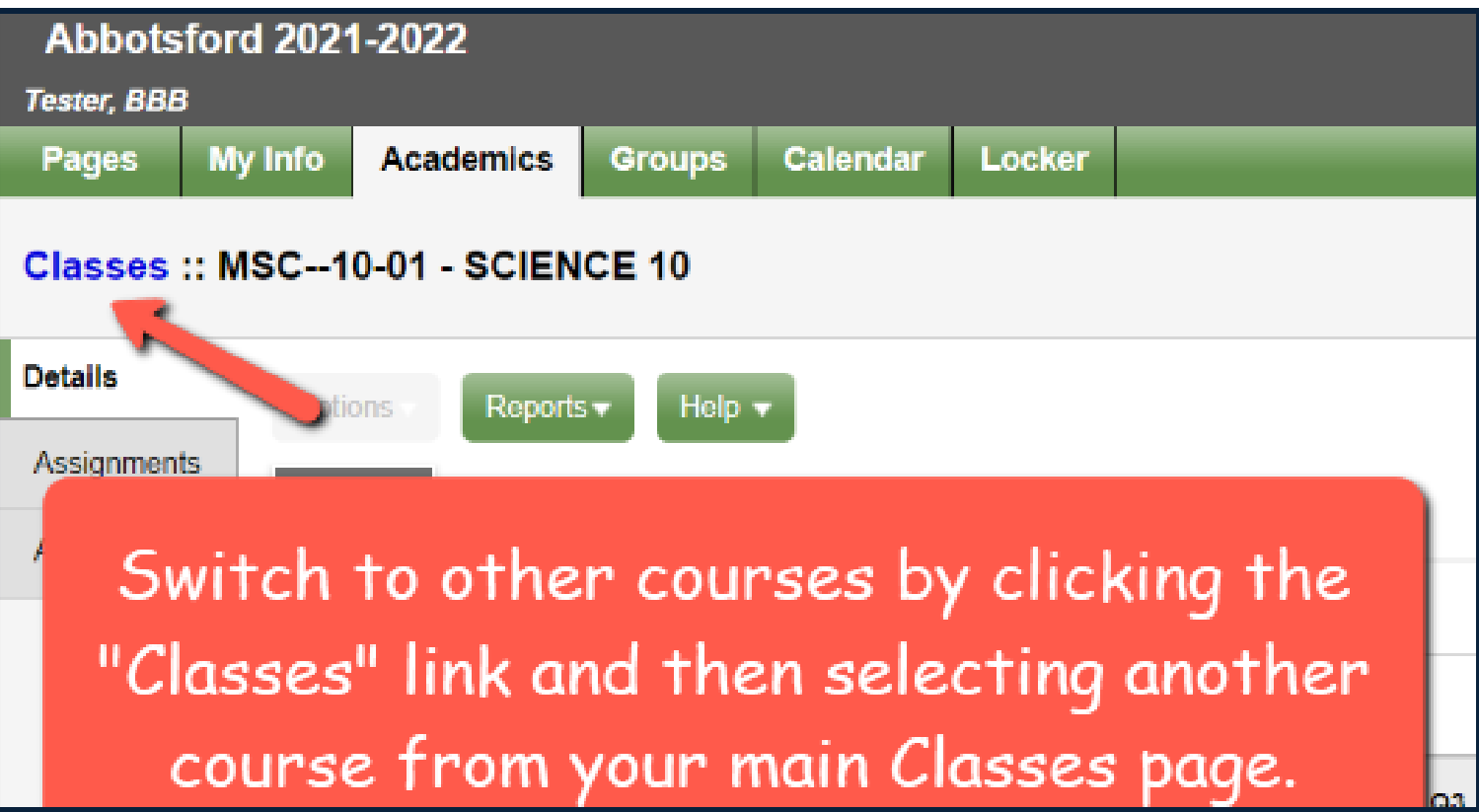

# **When do we log in?**

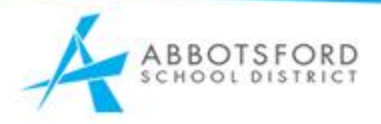

*Teachers will sent an email update from time to time, letting you know that your marks have been updated. However, you can log in at any time.*